# **CONHEÇA O PORTAL DO ESTUDANTE DE GRADUAÇÃO**

# **Como habilitar os Serviços Digitais UEL e Criar login (@uel.br) para acesso ao Gmail**

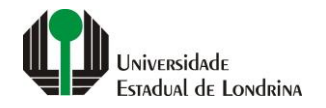

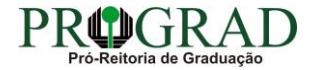

#### Passo 01:

## Faça login no<br>Portal do Estudante de Graduação

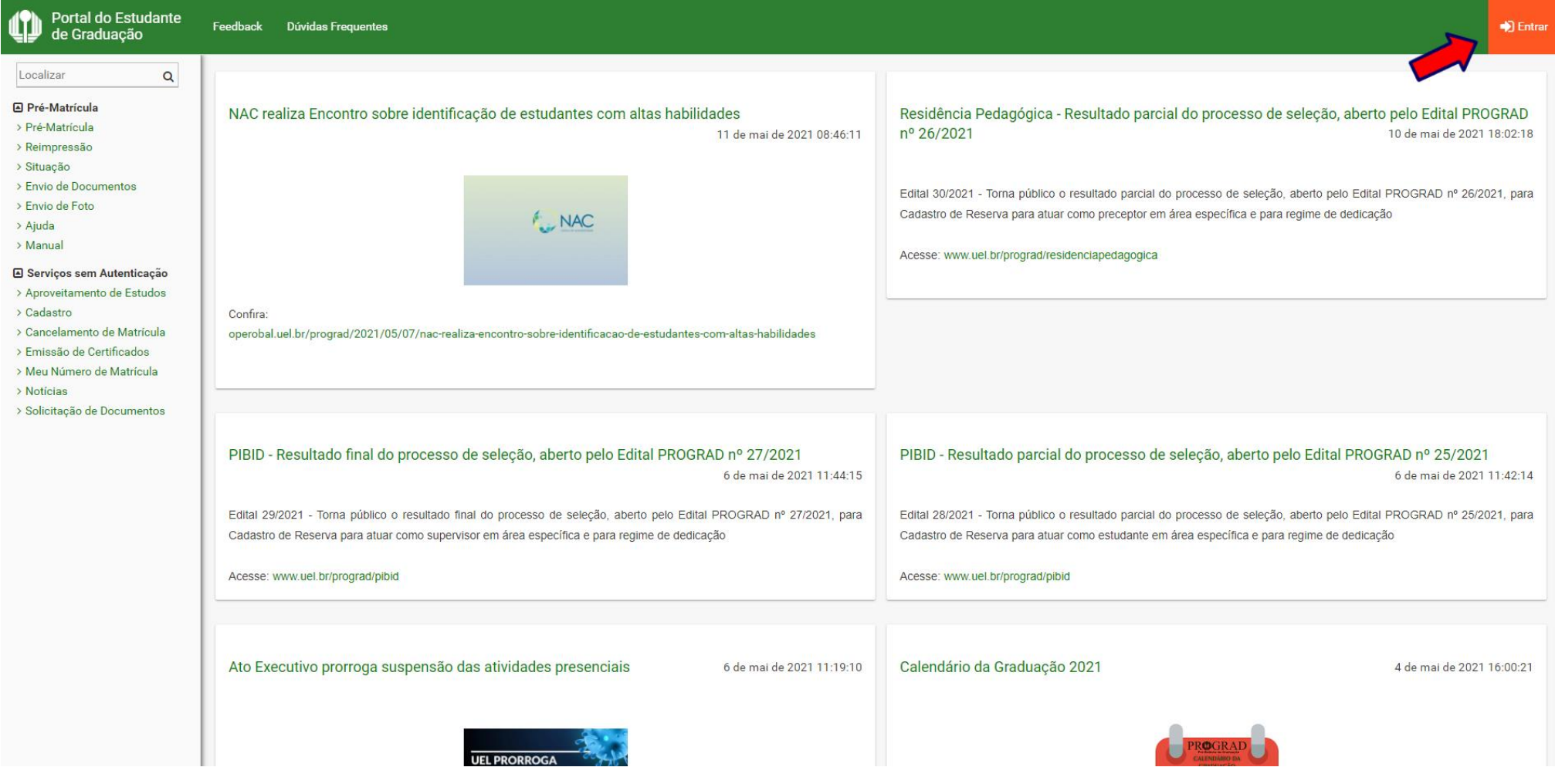

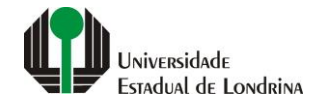

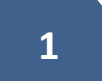

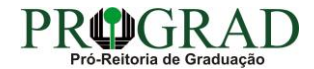

#### Passo 02:

#### Entre com o número de sua matrícula e senha

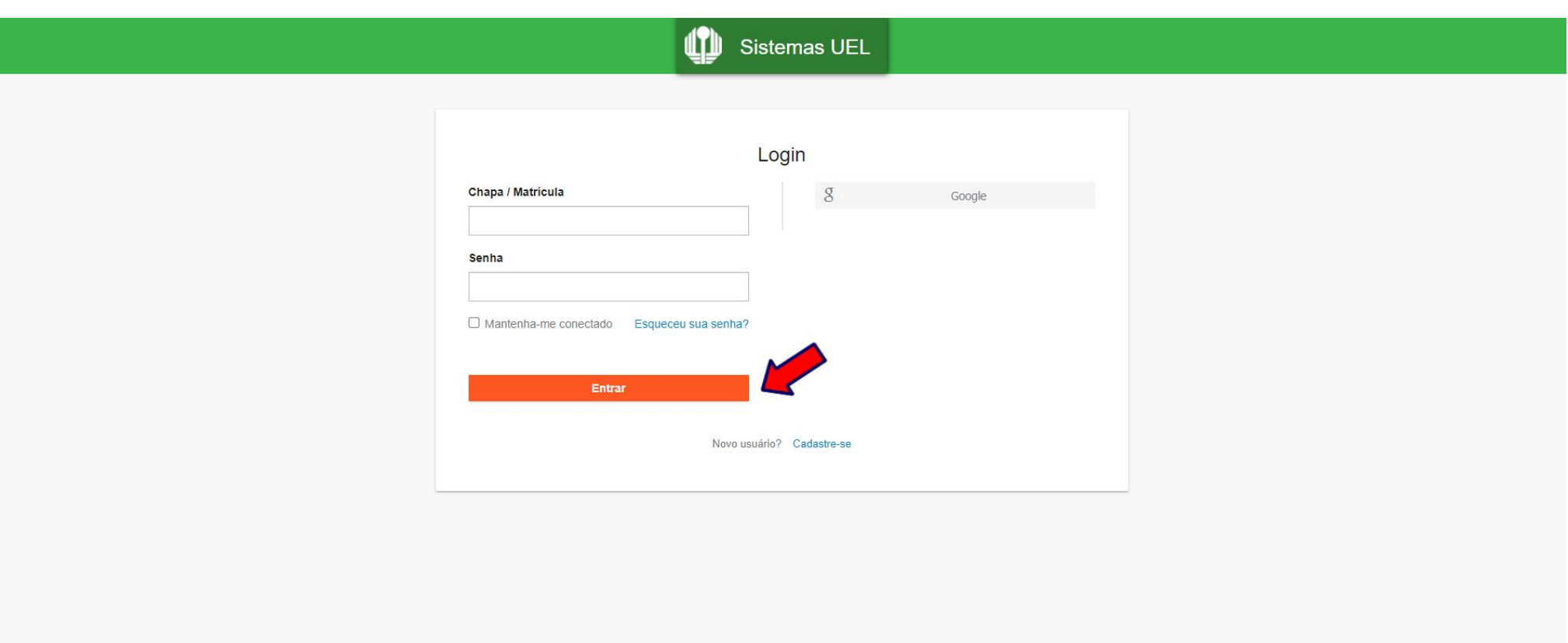

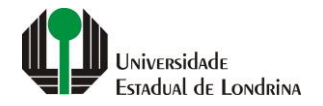

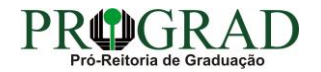

#### Passo 03:

### Clique em "Serviços Digitais UEL"

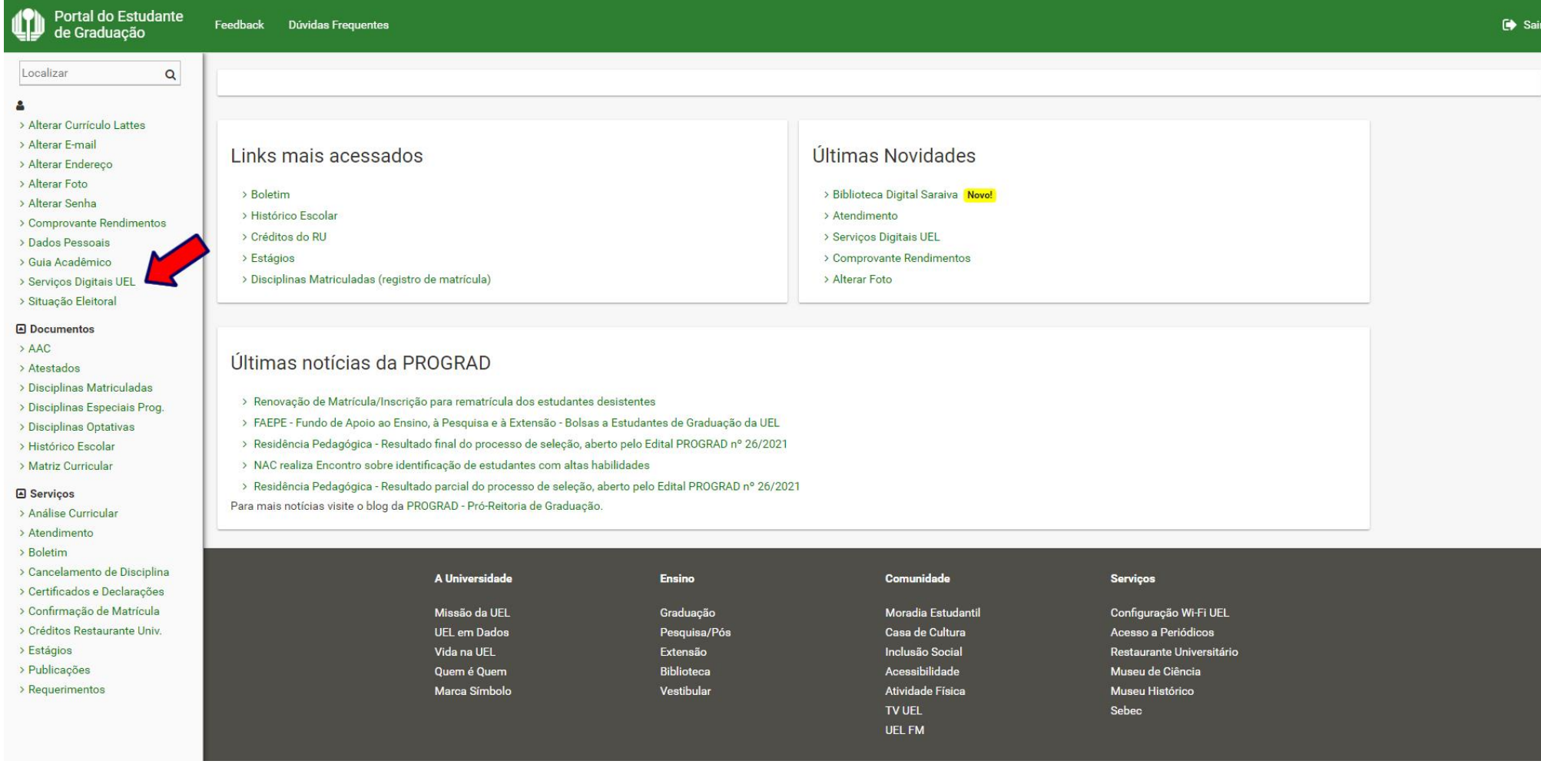

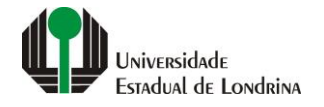

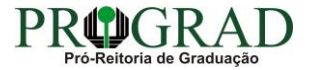

#### **Passo 04:**

#### **Em "Login sugerido" visualize seu login ou altere se desejar, logo abaixo digite a senha atual do Portal do Estudante. Clique no botão "Salvar"**

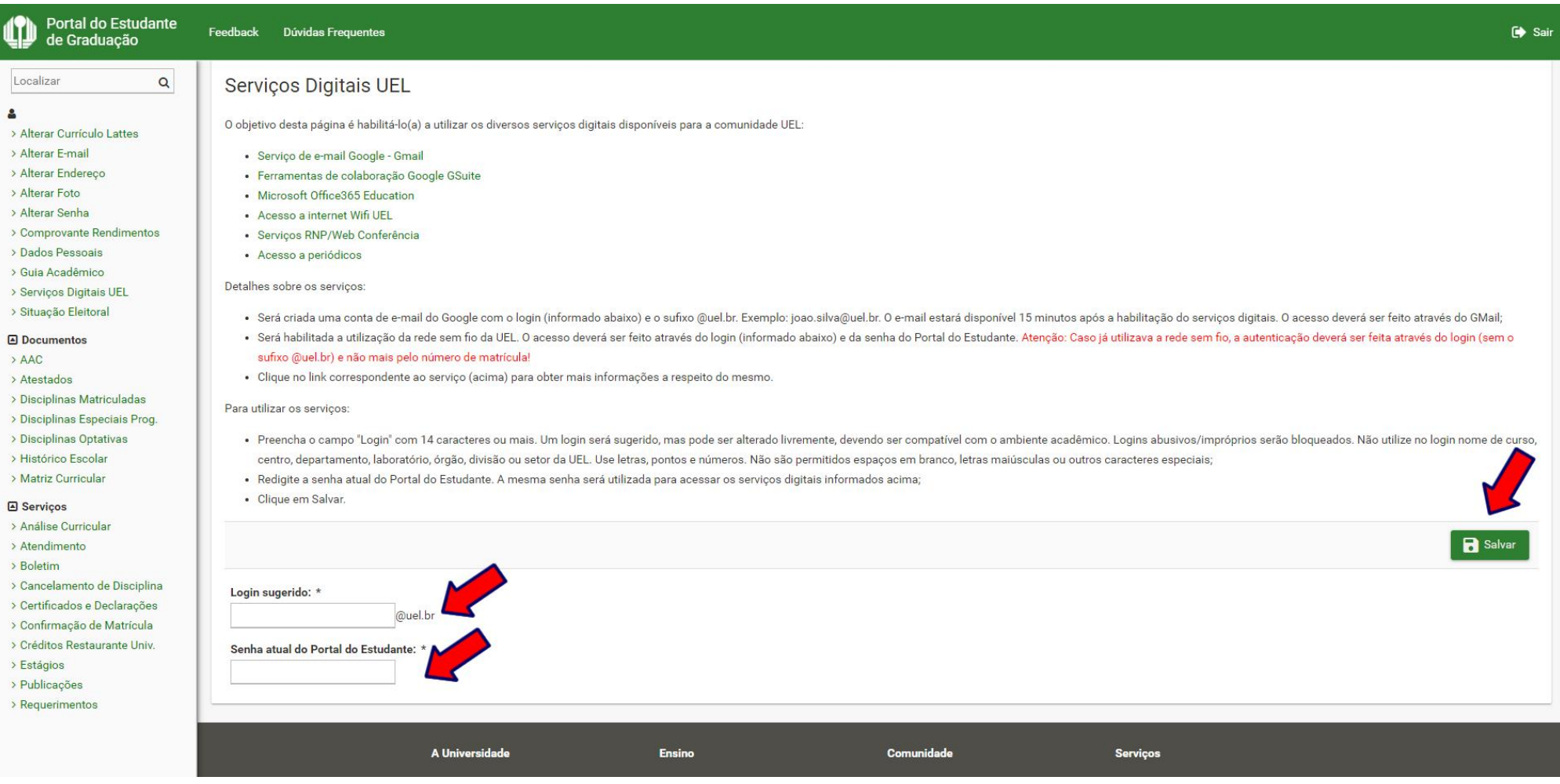

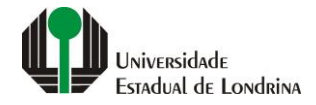

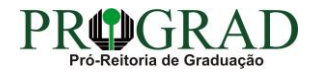

#### **Passo 05:**

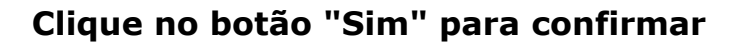

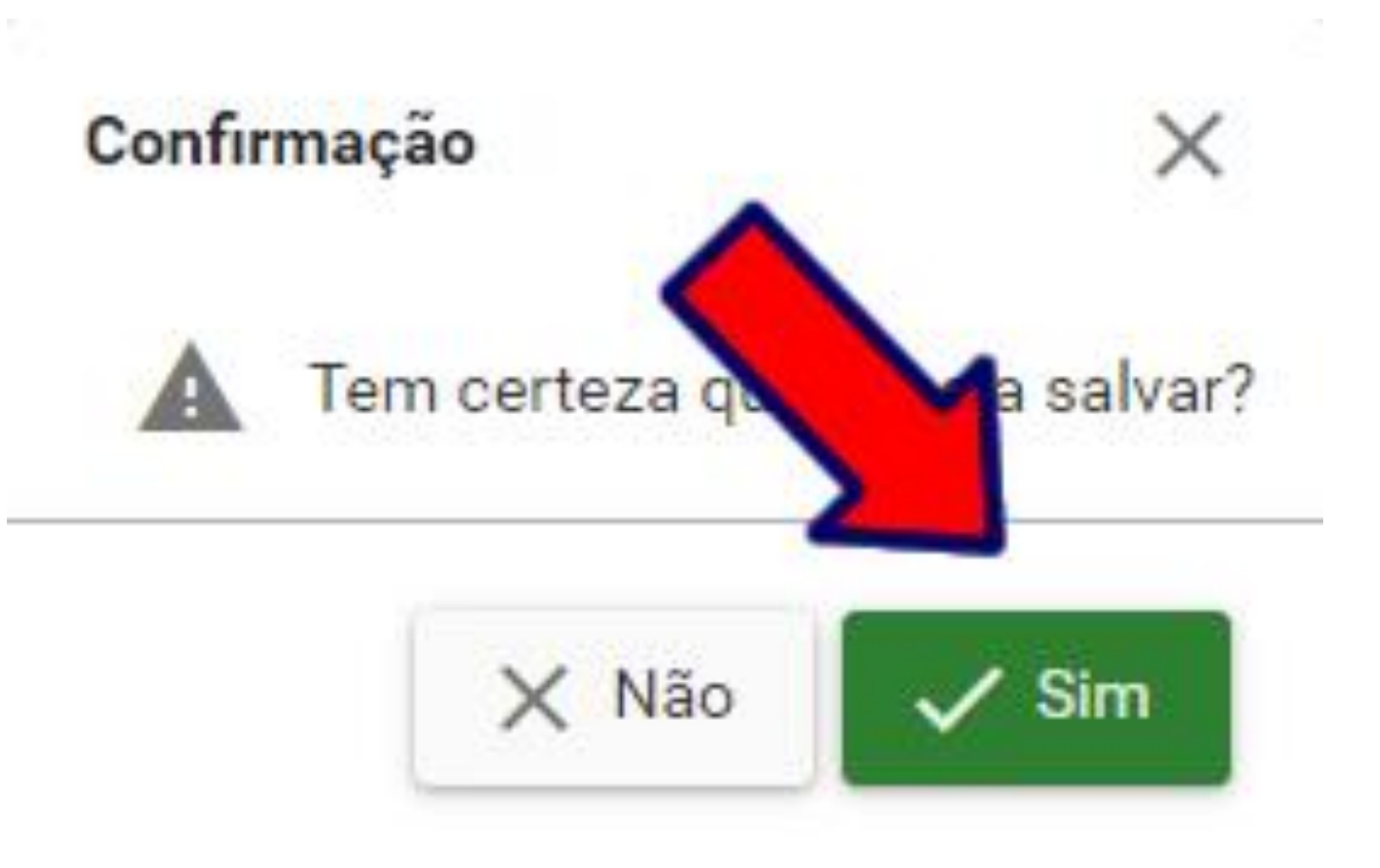

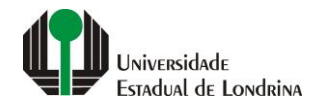

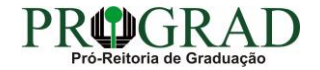

#### **Passo 06:**

#### **Para acessar seu e-mail visite www.gmail.com, clique em "Iniciar sessão"**

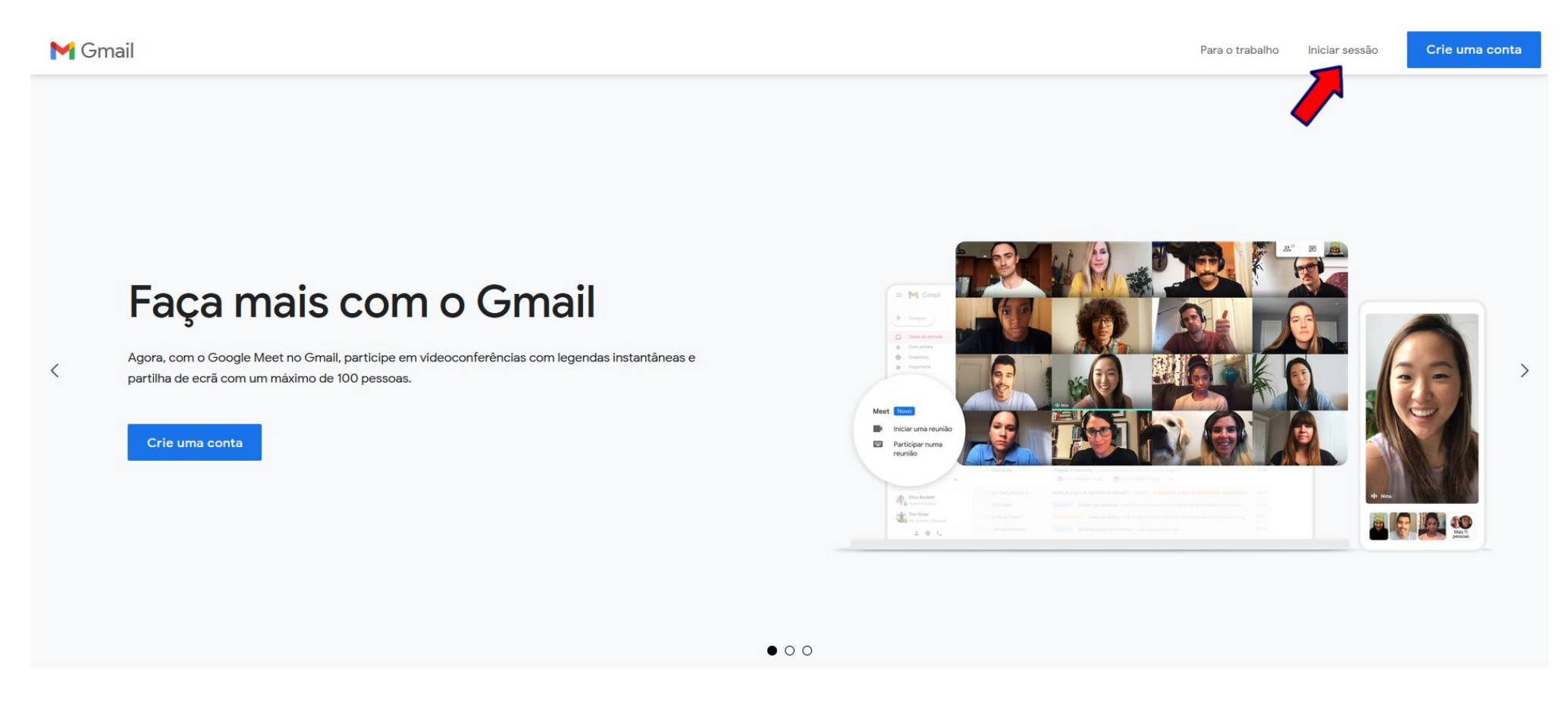

### Tire partido do Gmail em qualquer dispositivo

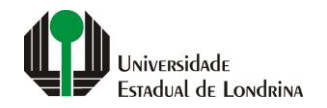

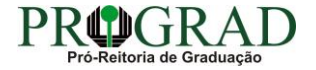

#### **Passo 07:**

**Digite seu e-mail e clique no botão "Próxima"** 

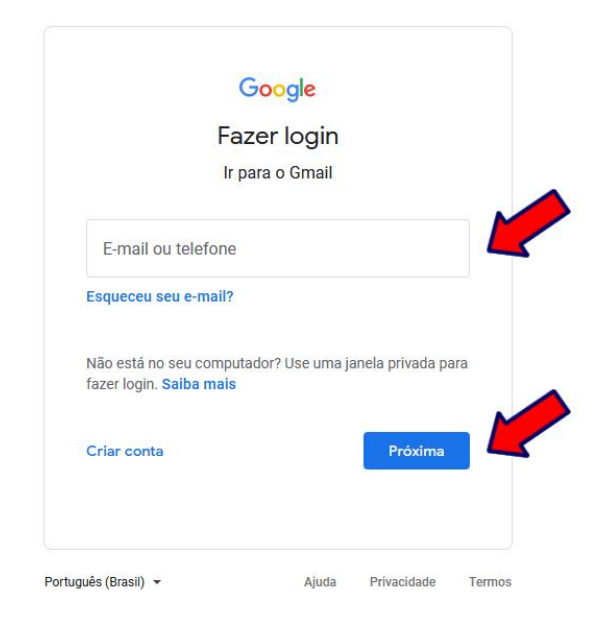

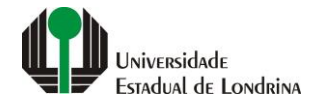

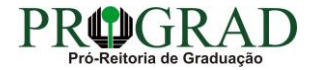

#### **Passo 08:**

**Digite sua senha e clique no botão "Próxima" para acessar o ambiente do Gmail**

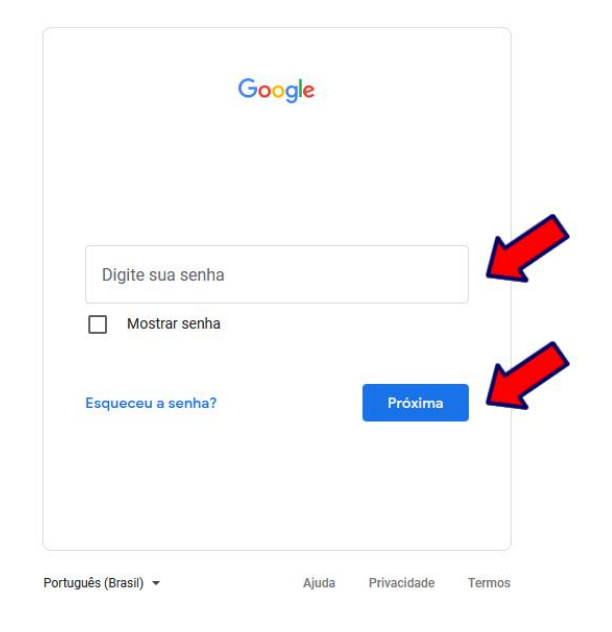

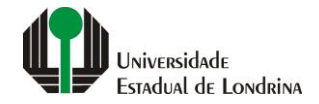

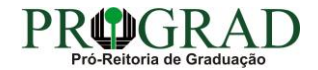